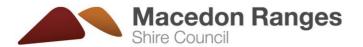

## POZI Web Map - User Guide

- 1. Click the link provided below to launch the POZI map.
- 2. Click Menu to select to view layers.

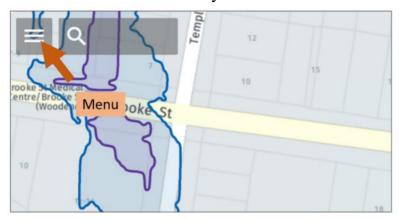

3. Click "Environment" Layer and toggle between different flood layers

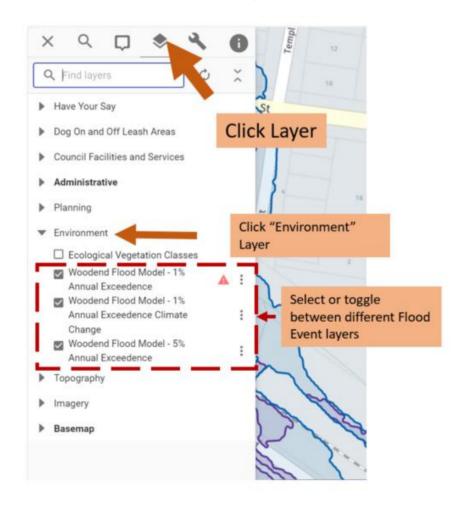

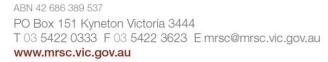

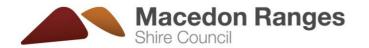

4. Search an Address – Select the search tool and start typing an address in the search box

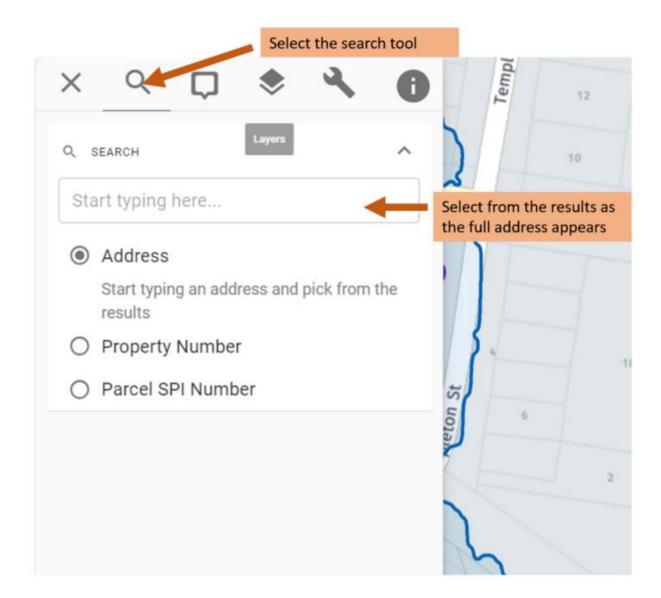